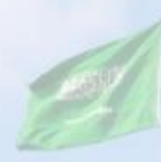

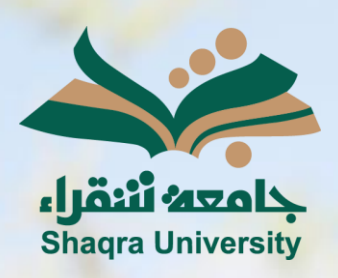

## الدليل الإرشادي لنظام التعليم الإلكتروني إنشاء الاختبارات

<mark>الإصدار الأول 1445 هـ - 2024 م</mark>

sente

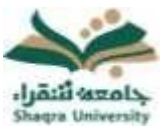

## الدليل الإرشادي لنظام التعليم الإلكتروني لأعضاء هيئة التدريس االختبارات

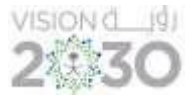

يمكنك النظام من إنشاء اختبار داخل المقرر، وإلنشاء اختبار اتبع ما يلي:

.1 انقر على قائمة "التقييمات" ثم اضغط "اختبار".

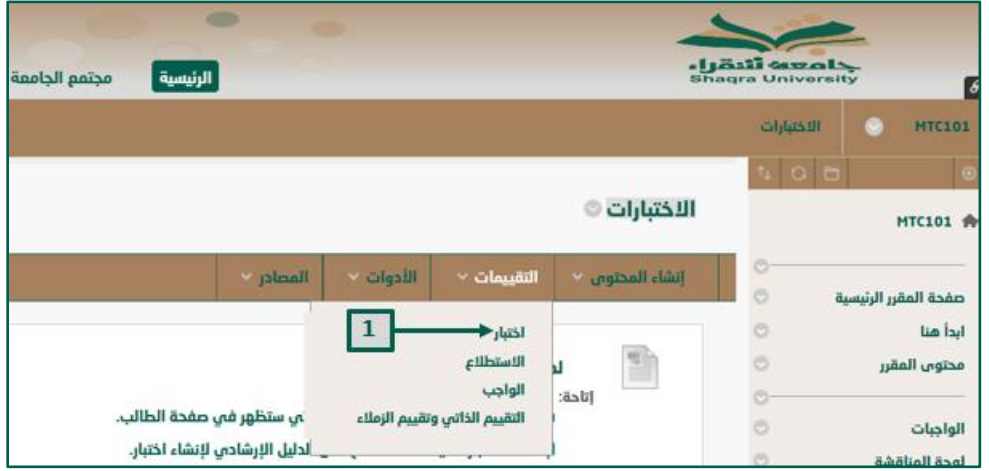

.2 من صفحة إضافة اختبار انقر على "إنشاء ".

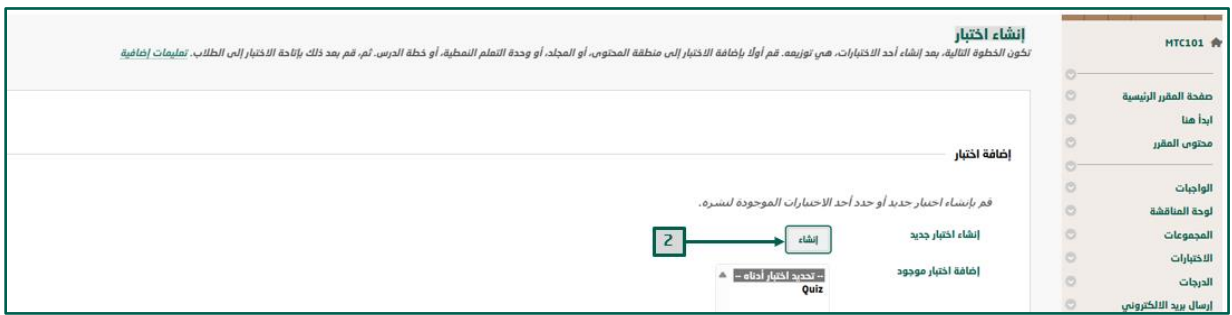

.3 بصفحة معلومات االختبار اكتب "االسم- الوصف- إرشادات" في األماكن المحددة، ثم انقر على "إرسال".

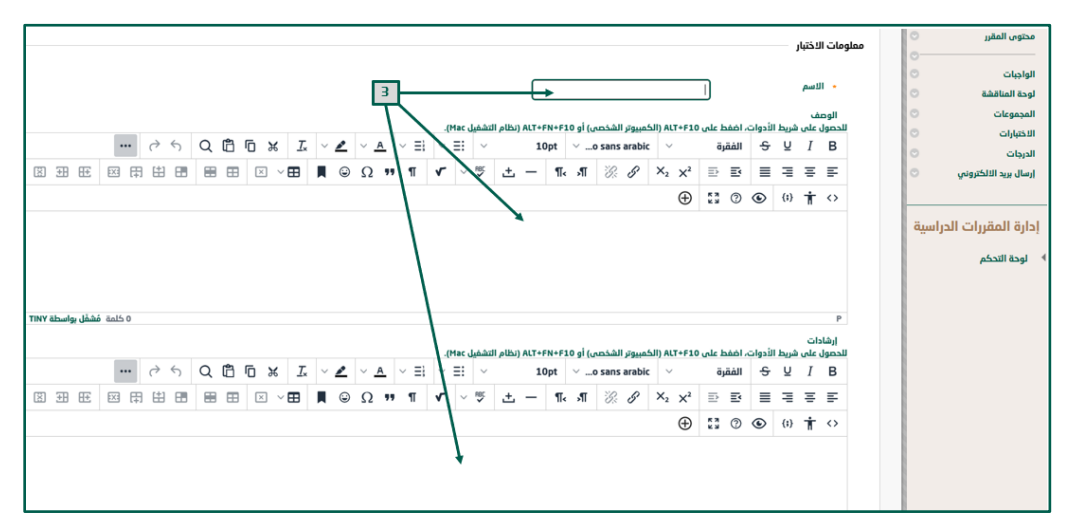

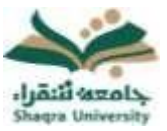

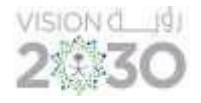

.4 بصفحة لوحة االختبار انقر على "إنشاء سؤال" واختر نوع السؤال من بين أنواع األسئلة المعروضة.

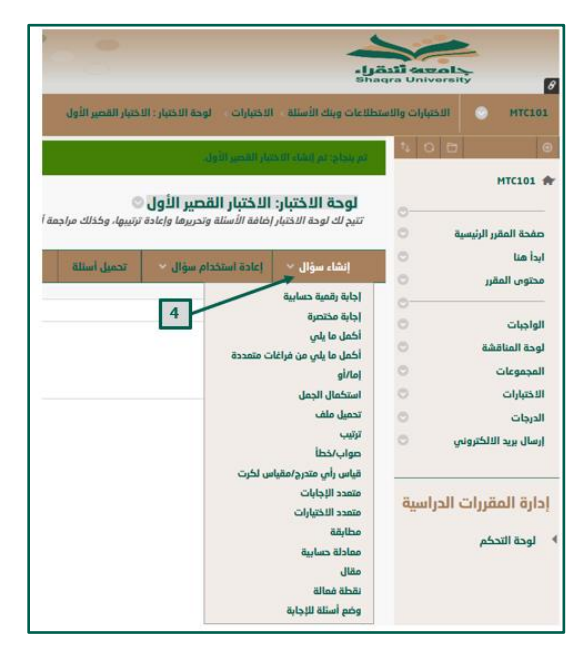

- .5 من صفحة إنشاء وتحرير السؤال المختار ادخل بيانات السؤال، ثم حدد االعدادات المناسبة حسب نوع السؤال المختار، ثم اضغط على:
	- "إرسال وإنشاء آخر" لحفظ هذا السؤال وإنشاء سؤال آخر من نفس النوع.
- "إرسال" للرجوع إلى لوحة االختبار لتتمكن من إضافة سؤال مع إمكانية اختيار نوع سؤال مختلف.
	- .6 كرر الخطوات "4 و 5" حتى االنتهاء من كتابة جميع األسئلة، ثم اضغط على "إرسال".

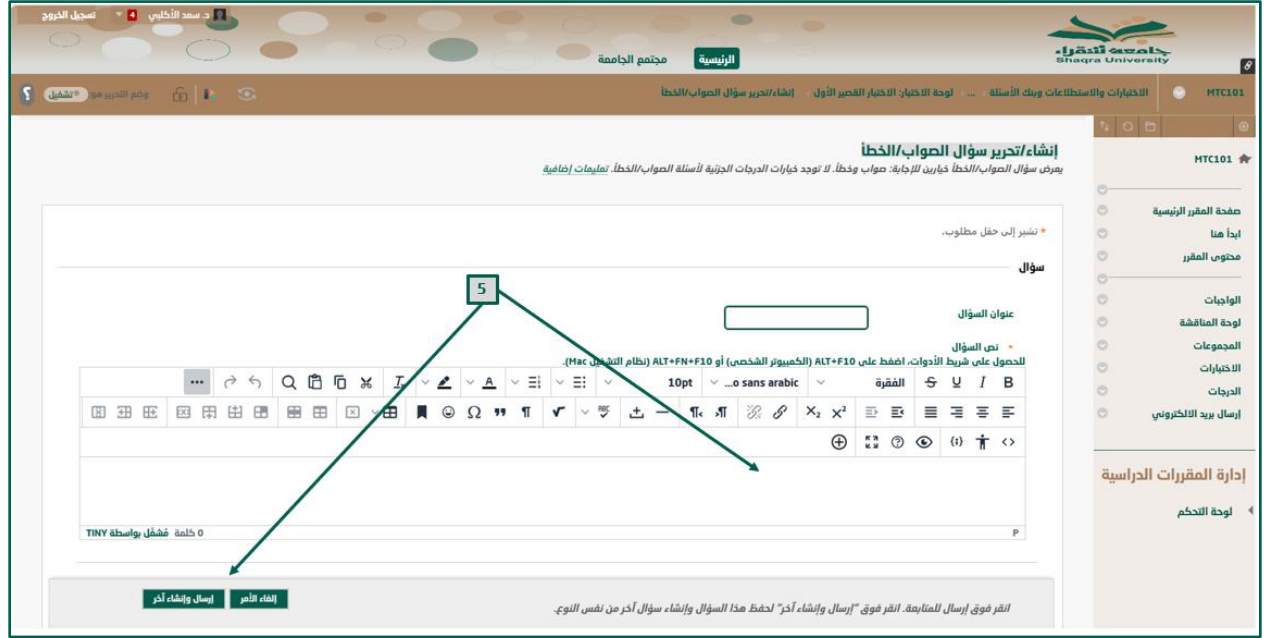

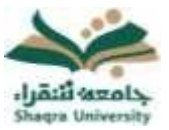

## الدليل الإرشادي لنظام التعليم الإلكتروني لأعضاء هيئة التدريس االختبارات

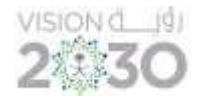

.7 ضع التقدير المناسب لكل سؤال ثم انقر " تحديث" ، ثم موافق على ذلك من أسفل الصفحة.

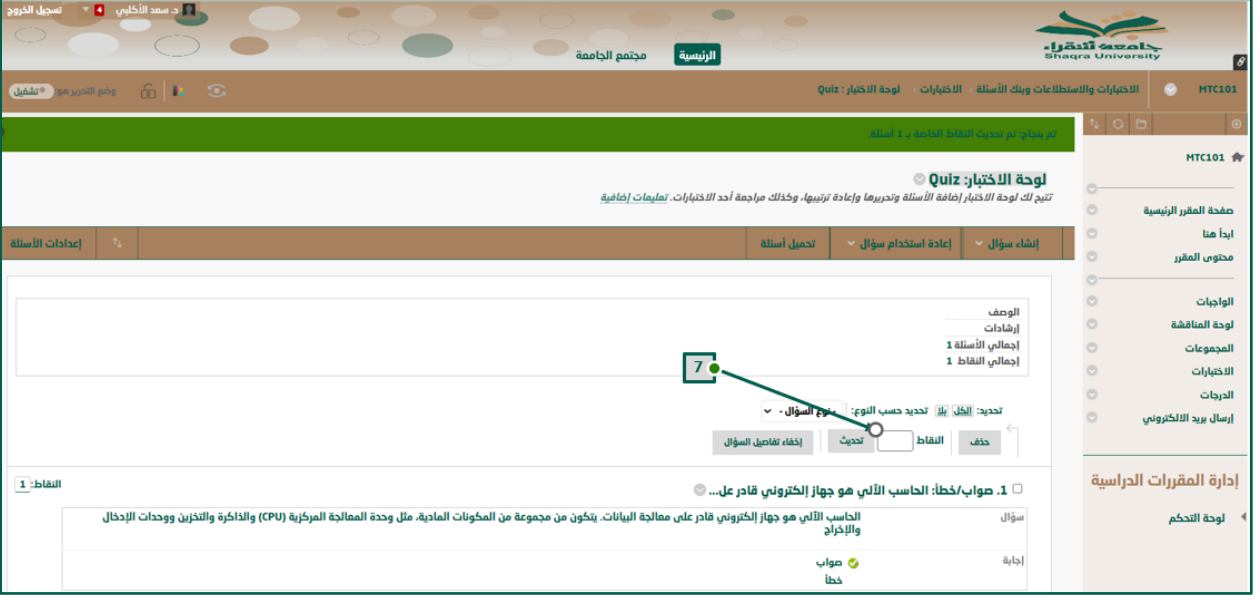

- .8 سيتم إضافة االختبار مباشرة إلى قائمة االختبارات بصفحة إنشاء اختبار، انقر على االختبار المراد نشره، ثم انقر على " إرسال".
- 9. على صفحة خيارات الاختبار راجع اسم ووصف الاختبار <u>"ملاحظة:</u> الاسم والوصف المحدد هنا سيظهر للطالب".
	- .10ليكون االختبار متاحا للطالب، انقر فوق مربع "إتاحة للطالب".
- .11حدد عدد المحاوالت المسموح بها "عدد المحاوالت"، ثم حدد الوقت المناسب لعرض االختبار. .12اضغط على إرسال.

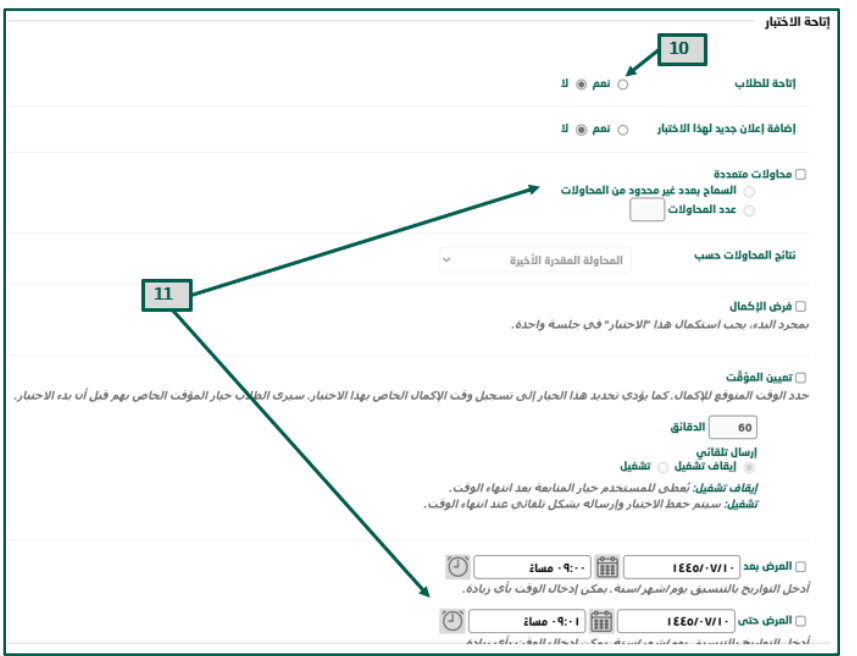

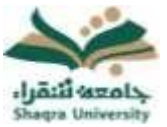

## الدليل الإرشادي لنظام التعليم الإلكتروني لأعضاء هيئة التدريس االختبارات

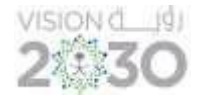

يمكنك النظام من تحميل اختبار من ملف خارجي داخل المقرر، لتحميل ملف اختبار اتبع ما يلي:

- .1 انقر على قائمة "التقييمات" ثم اضغط "اختبار".
	- .2 من صفحة إضافة اختبار انقر على "إنشاء ".
- .3 بصفحة معلومات االختبار اكتب "االسم- الوصف- إرشادات" في األماكن المحددة، ثم انقر على "إرسال".
	- .4 بصفحة لوحة االختبار انقر على "تحميل أسئلة".

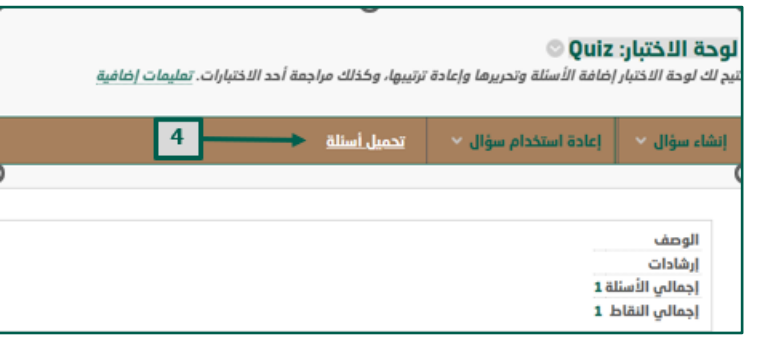

- .5 اضغط على " استعراض" لتحميل ملف األسئلة <
- 6. اختر ملف الأسئلة ثم اضغط "فتح". \*<u>ملاحظة:</u> يجب تحميل ملف بصيفة txt.
	- .7 حدد قيمة " الدرجات لكل سؤال"
	- .8 اضغط على " إرسال"، ثم اضغط موافق.
	- .9 أكمل إعدادات االختبار بنفس الخطوات التي شرحت سابقًا.

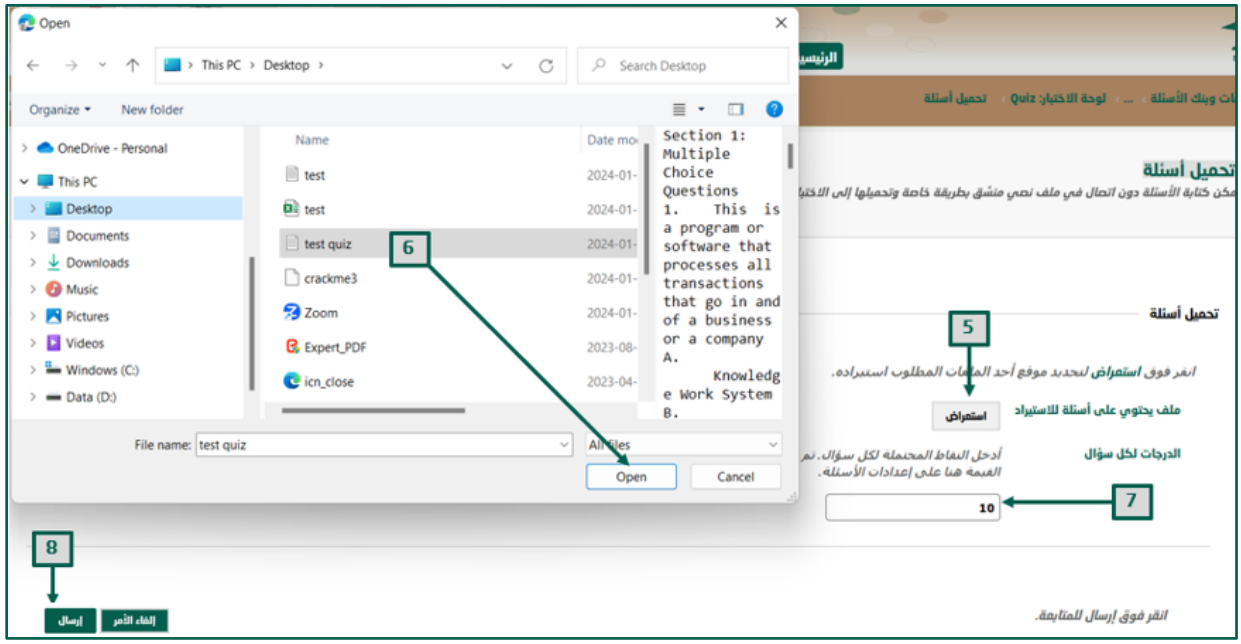